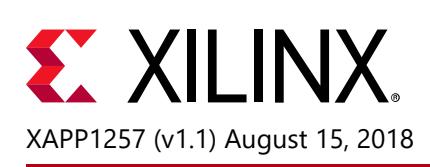

## **MultiBoot and Fallback with SPI Flash in UltraScale FPGAs**

Author: Wendy Curran

## **Summary**

This application note describes the key concepts for building a successful MultiBoot design for the UltraScale™ FPGA serial peripheral interface (SPI) configuration mode. The MultiBoot feature in UltraScale FPGAs allows the FPGA application to load two or more FPGA bitstreams under the control of the FPGA application. This document discusses step-by-step instructions to implement the fallback feature using bitstream settings, different methods of triggering fallback, and details on how to use the boot status (BOOTSTS) register for debugging and verifying fallback operation. The application note includes a reference design to demonstrate the fallback capabilities of UltraScale FPGAs using SPI mode.

You can download the [reference design files](https://secure.xilinx.com/webreg/clickthrough.do?cid=391784) for this application note from the Xilinx<sup>®</sup> website. For detailed information about the design files, see [Reference Design.](#page-16-0)

## **Introduction**

The UltraScale FPGA's MultiBoot and fallback features support updating systems in the field. Bitstream images can be upgraded dynamically in the field, which is a huge advantage for designers. The FPGA MultiBoot feature enables switching between images on the fly. When an error is detected during the MultiBoot configuration process, the FPGA can trigger a fallback feature that ensures a known good design can be loaded into the device.

This document discusses the UltraScale FPGA MultiBoot and fallback feature with respect to the SPI (x1/x2/x4) configuration interface. For this application, the serial NOR flash memory device is used in SPI x4 configuration mode on the Xilinx KCU105 development board. For further details on the SPI x4 configuration interface, refer to the *UltraScale Architecture Configuration User Guide* (UG570) [\[Ref 1\]](#page-17-0).

## **MultiBoot and Fallback Basics**

The UltraScale architecture supports MultiBoot in SPI x1, x2, and x4, which allows the FPGA to load its bitstream from an attached SPI flash device containing two or more bitstreams. In this mode, the FPGA application triggers a MultiBoot operation, causing the FPGA to reconfigure from a different bitstream. After a MultiBoot operation is triggered, the FPGA restarts its configuration process as usual and clears its configuration memory except for the dedicated MultiBoot logic, the warm boot start address (WBSTAR) register, and the BOOTSTS register. The FPGA then reconfigures from the SPI flash device with the new bitstream.

### **Conditions for Fallback to be Triggered**

These errors can trigger fallback during configuration:

- IDCODE error
- Cyclic redundancy check (CRC) error
- Watchdog timer timeout error

Fallback can also be enabled with the bitstream option ConfigFallback. The watchdog timer is disabled during fallback reconfiguration. If fallback reconfiguration fails, configuration stops and both INIT B and DONE are held Low.

### **Golden Image**

At FPGA device power-up, the golden image is loaded starting from address location 0 ([Figure 1](#page-2-0)). The golden image contains an upper address space specified in the WBSTAR (next config addr) register. IPROG is automatically embedded in the bitstream when WBSTAR is set to an address value other than the default. At power-up, the golden image gets loaded and triggers booting of the MultiBoot image from this upper address space. It is possible to have multiple MultiBoot images, and any design can trigger any other image to be loaded. If an error occurs while the MultiBoot image is being booted that causes configuration to fail, the fallback circuitry triggers the golden image to be loaded from address 0.

# $\Sigma$  XII INX

<span id="page-2-0"></span>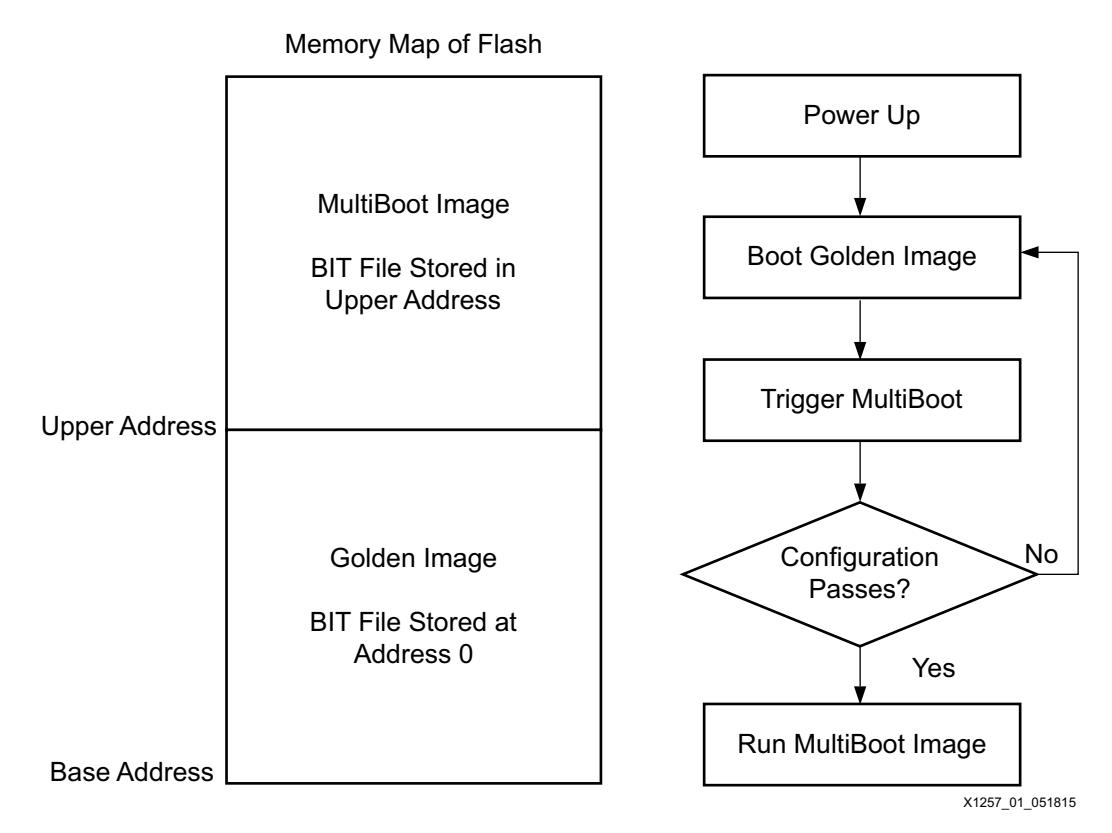

*Figure 1:* **Multiboot and Fallback Flow**

### **MultiBoot Image**

At power-up, the MultiBoot image is first loaded from an upper address space. If this image fails to configure, a fallback is automatically triggered to the golden image stored at address 0. The fallback functionality allows for system recovery from any failure to load the MultiBoot image, and loads the golden image. Loading the golden image at this stage can fix any errors in the flash and trigger another configuration from the MultiBoot image.

## **MultiBoot Fallback Reference Design**

This section describes how to generate and then verify a MultiBoot fallback reference design.

### **Generating a MultiBoot Design**

#### *Bitstream Settings for the MultiBoot Reference Design*

[Table 1](#page-3-0) provides the required bitstream settings specific to the MultiBoot design. This includes all the default and available values, and the options used for the reference design.

<span id="page-3-0"></span>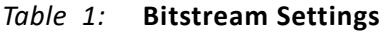

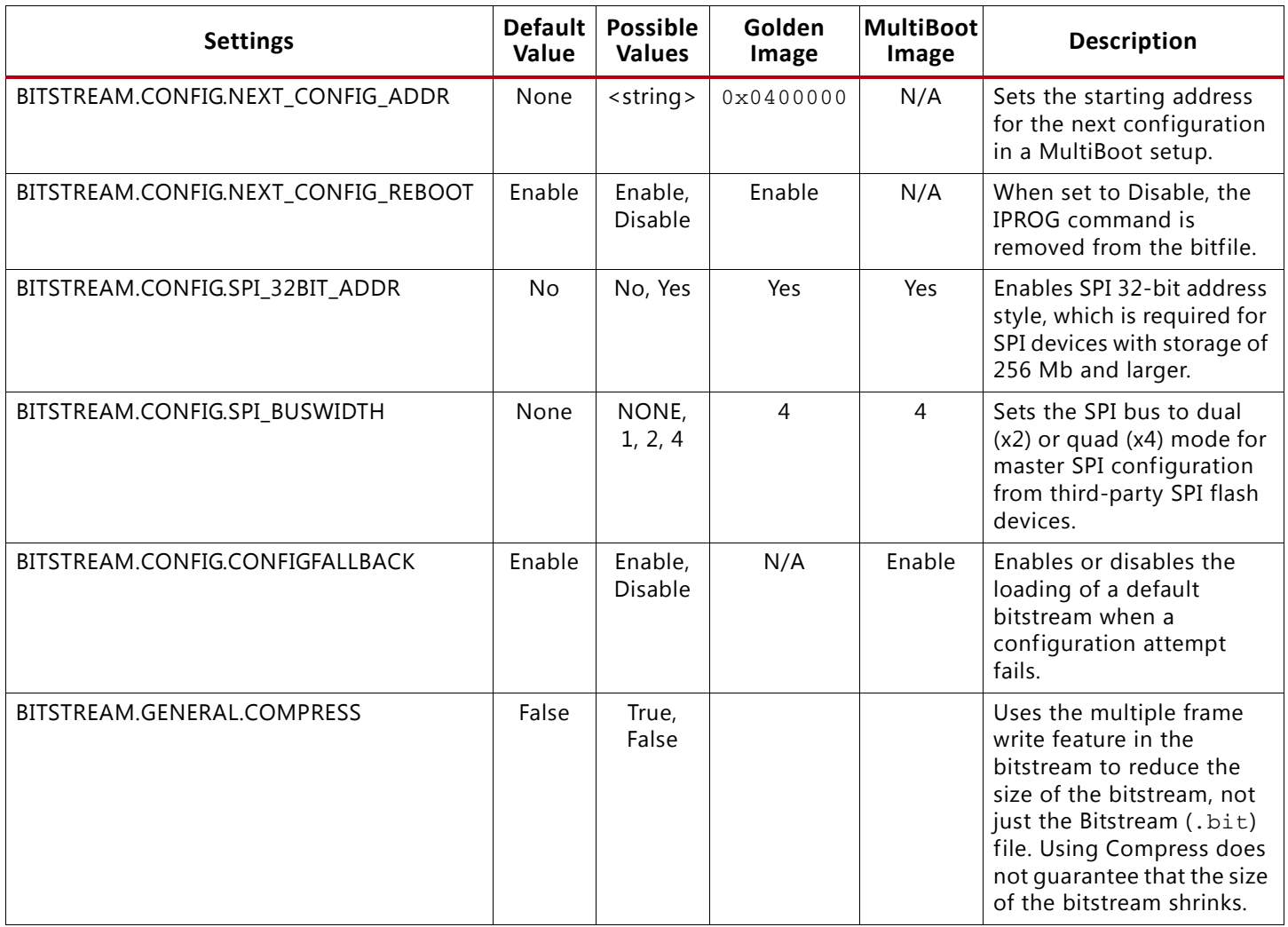

*Note:* For all other available bitstream options, refer to *Vivado Design Suite User Guide: Programming and Debugging* (UG908) [\[Ref 2\].](#page-17-1)

The bitstream settings can be set via the Tcl console or directly in the XDC file. The settings specific to this reference design can be seen below.

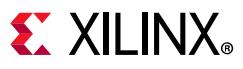

#### *Setting via the XDC File*

This section lists the bitstream settings that are made via the XDC file.

#### **Golden Image**

```
set_property BITSTREAM.CONFIG.NEXT_CONFIG_ADDR 0x0400000 [current_design]
set_property BITSTREAM.CONFIG.NEXT_CONFIG_REBOOT ENABLE [current_design]
set_property BITSTREAM.CONFIG.SPI_32BIT_ADDR YES [current_design]
set_property BITSTREAM.CONFIG.SPI_BUSWIDTH 4 [current_design]
set_property BITSTREAM.GENERAL.COMPRESS TRUE [current_design]
```
#### **MultiBoot Image**

```
set_property BITSTREAM.CONFIG.CONFIGFALLBACK ENABLE [current_design]
set_property BITSTREAM.CONFIG.SPI_32BIT_ADDR YES [current_design]
set_property BITSTREAM.CONFIG.SPI_BUSWIDTH 4 [current_design]
set_property BITSTREAM.GENERAL.COMPRESS TRUE [current_design]
```
Notes:

- BITSTREAM.CONFIG.SPI\_32BIT\_ADDR is set because the targeted SPI device is a 256 Mb serial NOR flash device.
- BITSTREAM.GENERAL.COMPRESS is optional but is used to reduce configuration time.

#### <span id="page-4-0"></span>*Generating SPI Flash Files Using write\_cfgmem*

An MCS file is required to program the configuration memory device. To generate an MCS file in the Vivado<sup>®</sup> Design Suite, the write cfgmem Tcl command is used. See the examples below:

write\_cfgmem -force -format MCS -size 32 -interface SPIx4 -loadbit "up 0x00000000 Golden.bit up 0x00400000 Update.bit" KCU105\_multiboot\_spix4.mcs

For more information on the write\_cfgmem command and all available options, refer to *Vivado Design Suite User Guide: Programming and Debugging* (UG908) [\[Ref 2\]](#page-17-1) and *Vivado Design Suite Tcl Command Reference Guide* (UG835) [\[Ref 3\]](#page-17-2) or the Tcl help for the write\_cfgmem command.

### **Design Verification in Hardware**

This section describes how to verify your MultiBoot fallback reference design in hardware.

#### *Hardware Requirements*

- KCU105 evaluation board.
- USB A-to-micro-B cable to plug into the KCU105 Digilent USB-to-JTAG module or Xilinx platform cable USB II.

#### *Software Requirements*

• Vivado Design Suite 2015.1.

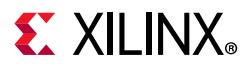

#### *Expected Behavior of Images*

Included with the reference design are golden and update images (both BIT and MCS files are provided) that can be used to validate the behavior of each image.

- The golden image illuminates the GPIO LEDs [3:0] in rotation from left to right (on board from 3 to 0).
- The update image illuminates the GPIO LEDs [3:0] in rotation from right to left (on board from 0 to 3).

#### *Board Setup*

<span id="page-5-0"></span>For successful SPI configuration, you must ensure that SW15 correctly reflects the SPI configuration mode. The FPGA mode pins M1 and M0 are hard-wired to logic 0 and 1, respectively. FPGA mode pin M2 is wired to SW15 position 6, allowing the M2 net to be pulled down to logic 0 to select Quad SPI (QSPI) mode ([Figure 2\)](#page-5-0). SW15.6 ensures a bitstream programmed into the dual QSPI flash is used to configure the UltraScale FPGA.

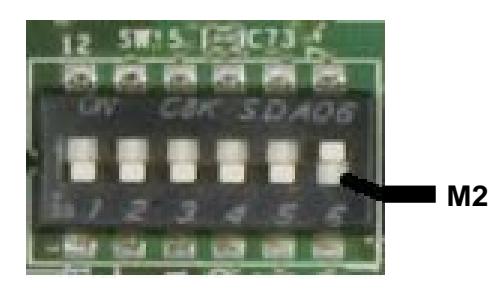

X1257\_03\_051815

*Figure 2:* **KCU105 SW15**

#### <span id="page-5-1"></span>*Programming the Flash*

To program the flash device, it is first necessary to connect to the hardware target in the Vivado Integrated Design Environment (IDE). Follow these steps to connect to the hardware target in the Vivado IDE:

- 1. From the Flow Navigator pane on the left hand side of the Vivado IDE in the Program and Debug section, click the **Open Hardware Manager** button.
- 2. When the Hardware Manager opens, click **Open Target**.
- 3. Select **Auto Connect** to try to automatically connect with the default settings to an attached board ([Figure 3](#page-6-0)).

# $\S$  XII INX

<span id="page-6-0"></span>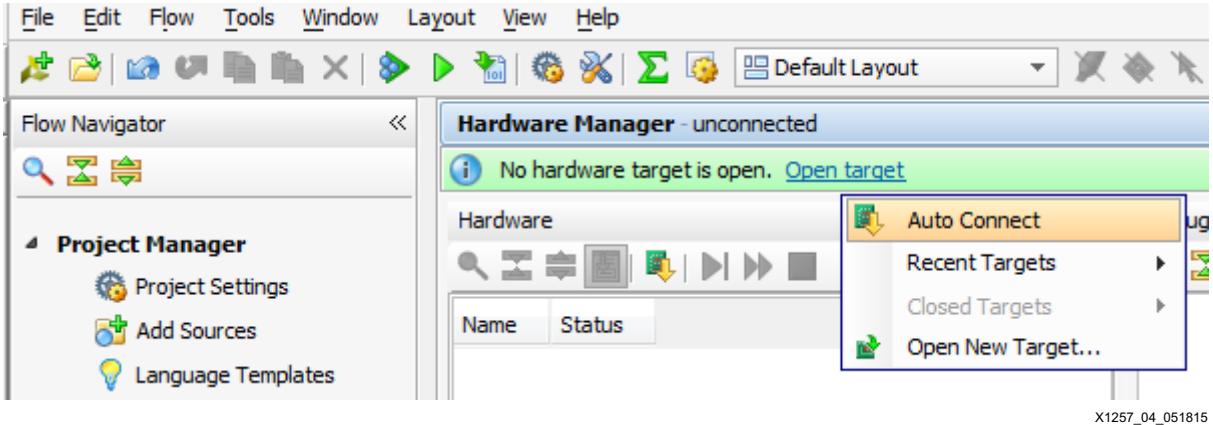

*Figure 3:* **Auto-Connecting to Board in Hardware Manager**

4. When the FPGA appears in the Hardware Manager console, right-click the FPGA and select **Add Configuration Memory Device…** ([Figure 4](#page-6-1)).

<span id="page-6-1"></span>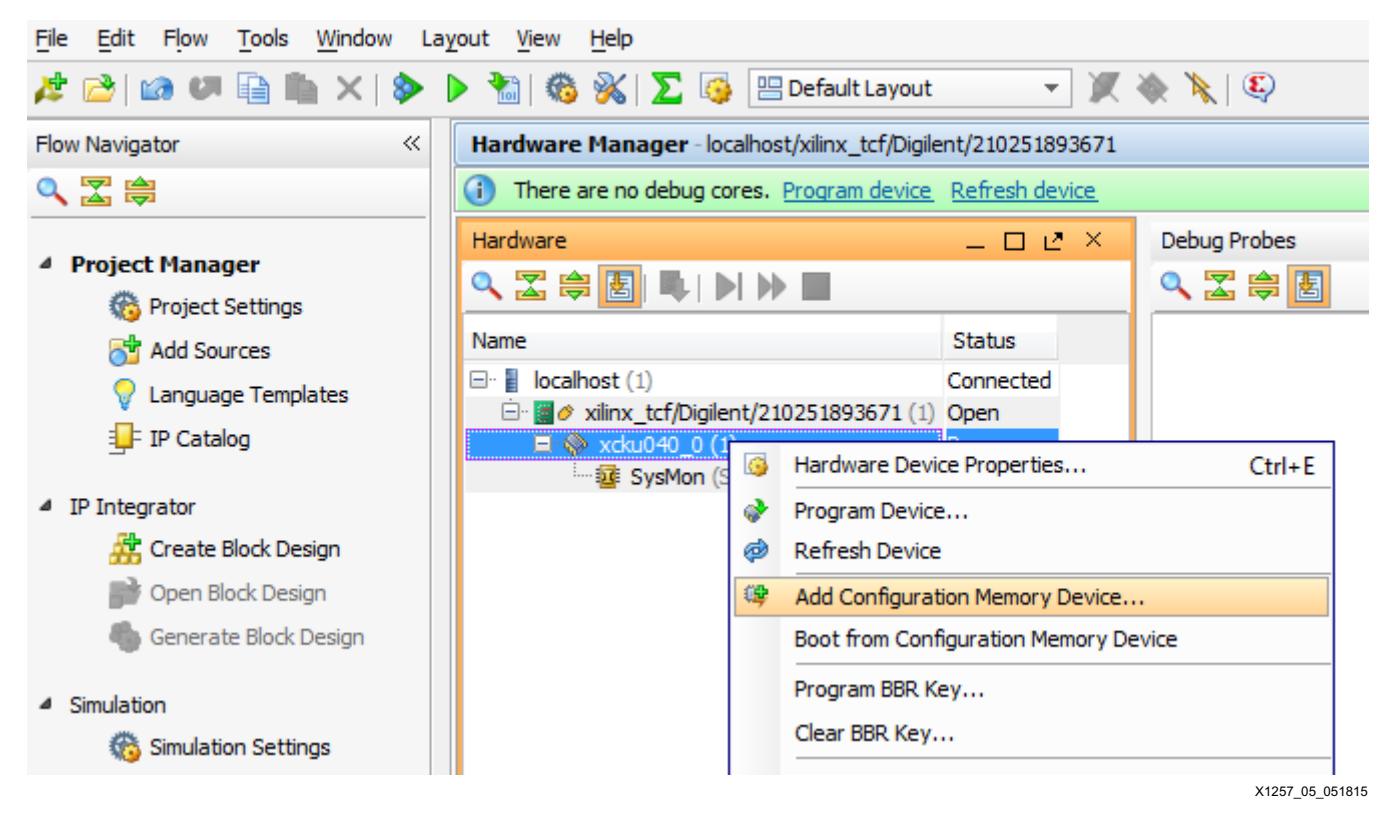

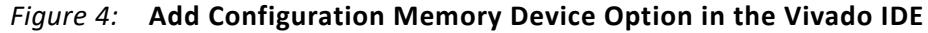

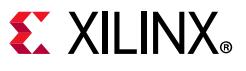

5. Select the device for this reference design and click **OK** ([Figure 5](#page-7-0)).

<span id="page-7-0"></span>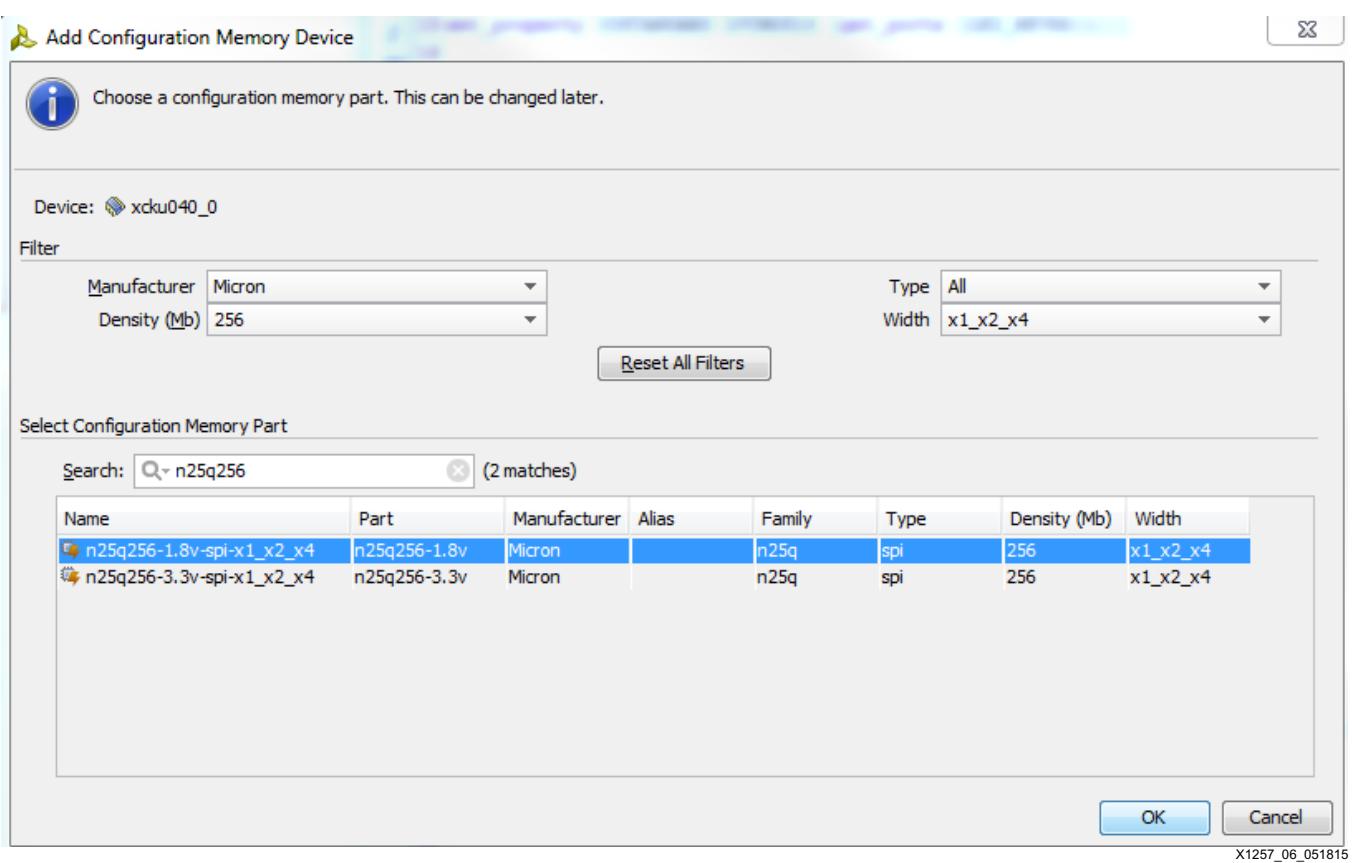

*Figure 5:* **Adding Configuration Memory Device in the Vivado IDE**

6. Click **OK** when prompted to program the configuration memory device.

7. Select the previously generated MCS file

<span id="page-8-0"></span>(.../ready\_to\_download/KCU105\_multiboot\_spix4.mcs) and click **OK** to begin programming [\(Figure 6](#page-8-0)).

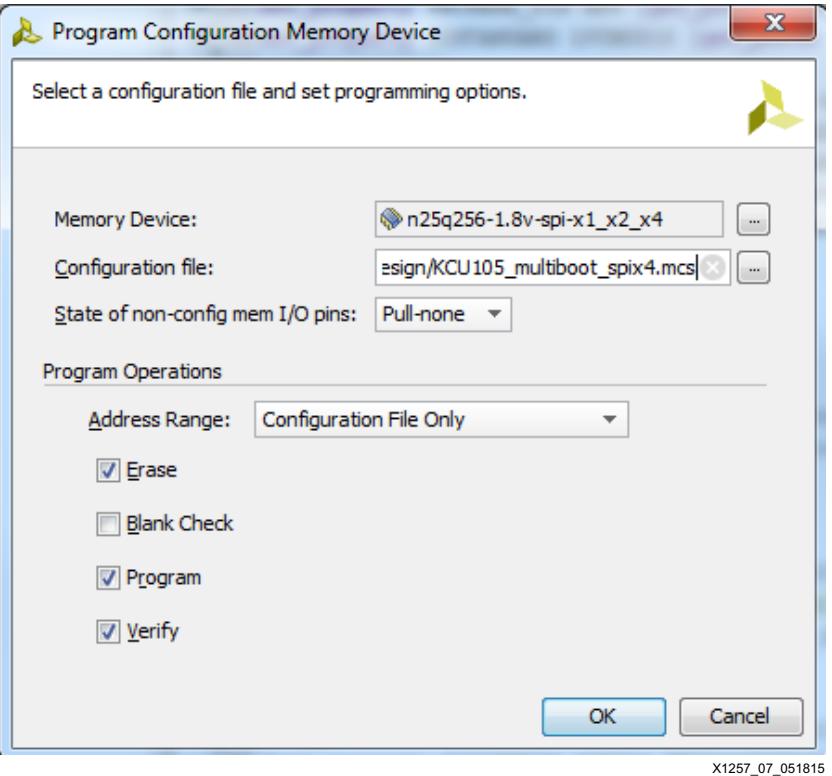

*Figure 6:* **Adding Configuration File in the Vivado IDE**

### *Verify MultiBoot Operation*

<span id="page-8-1"></span>The Vivado IDE displays the window shown in [Figure 7](#page-8-1) after the flash device has been successfully programmed.

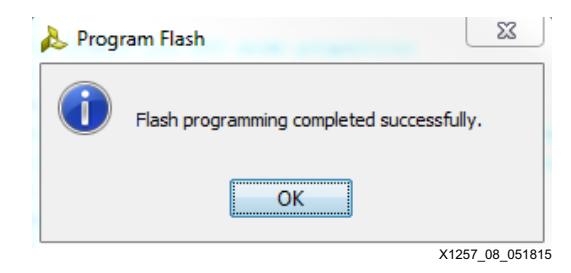

*Figure 7:* **Window Indicating Flash Programming is Successful**

To boot the FPGA with the image programmed into the flash device, use one of these methods:

- 1. Pulse PROGRAM\_B by pulsing SW4 on the KCU105 board.
- 2. Use the boot\_hw\_device TCL command: boot\_hw\_device [lindex [get\_hw\_devices] 0].

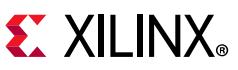

3. From the Vivado IDE, right-click the device and select **Boot from Configuration Memory Device** ([Figure 8](#page-9-0)).

<span id="page-9-0"></span>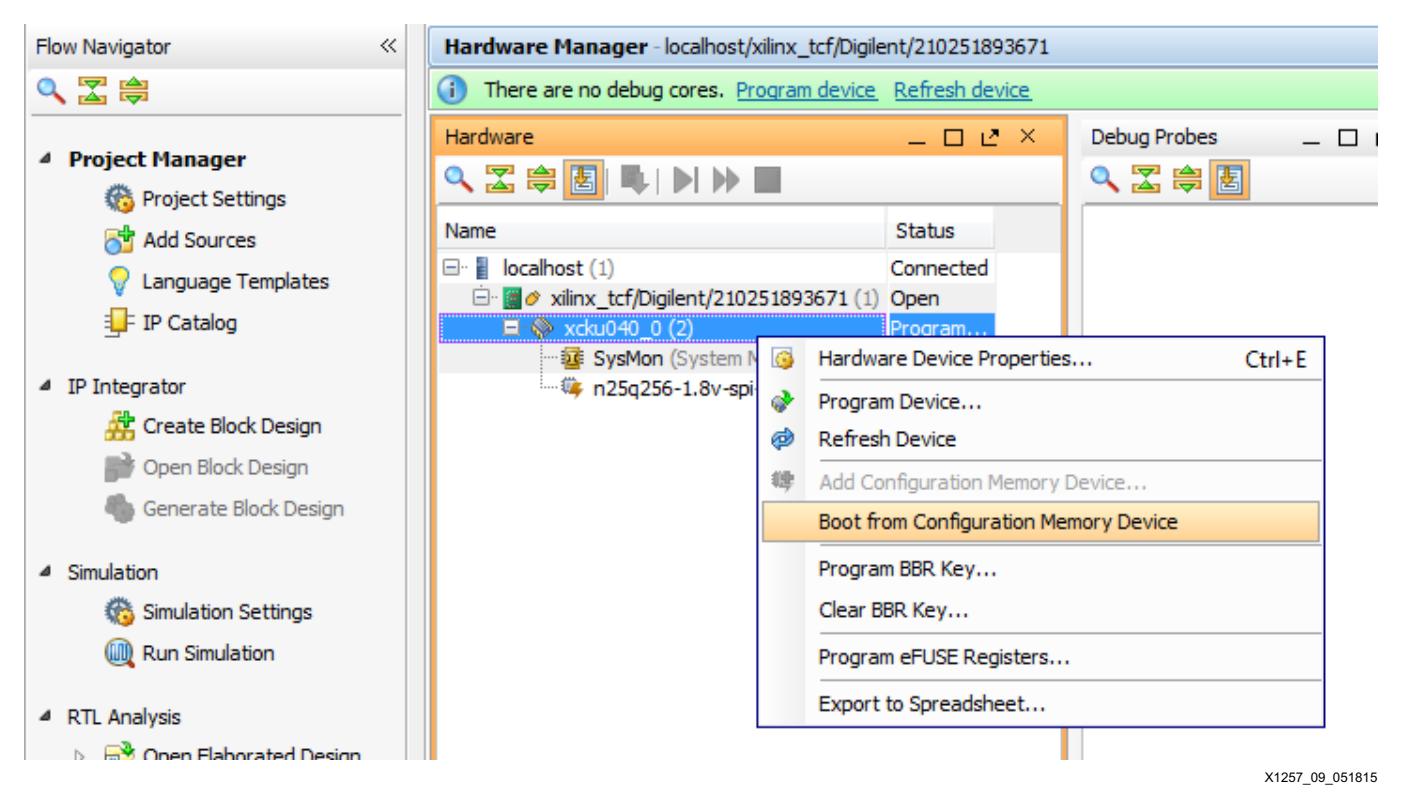

*Figure 8:* **Boot from Configuration Memory Device Option in Vivado Hardware Manager**

Verify that the FPGA was successfully configured with the update bitstream from the SPI flash using these methods:

- The DONE pin LED on the board should be illuminated.
- The GPIO LEDs [3:0] should illuminate in rotation from right to left, indicating the update bitstream was successfully loaded.

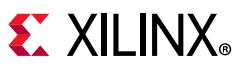

• Refresh the device by right-clicking the FPGA in the Vivado IDE and selecting **Hardware Device Properties** [\(Figure 9](#page-10-0)).

<span id="page-10-0"></span>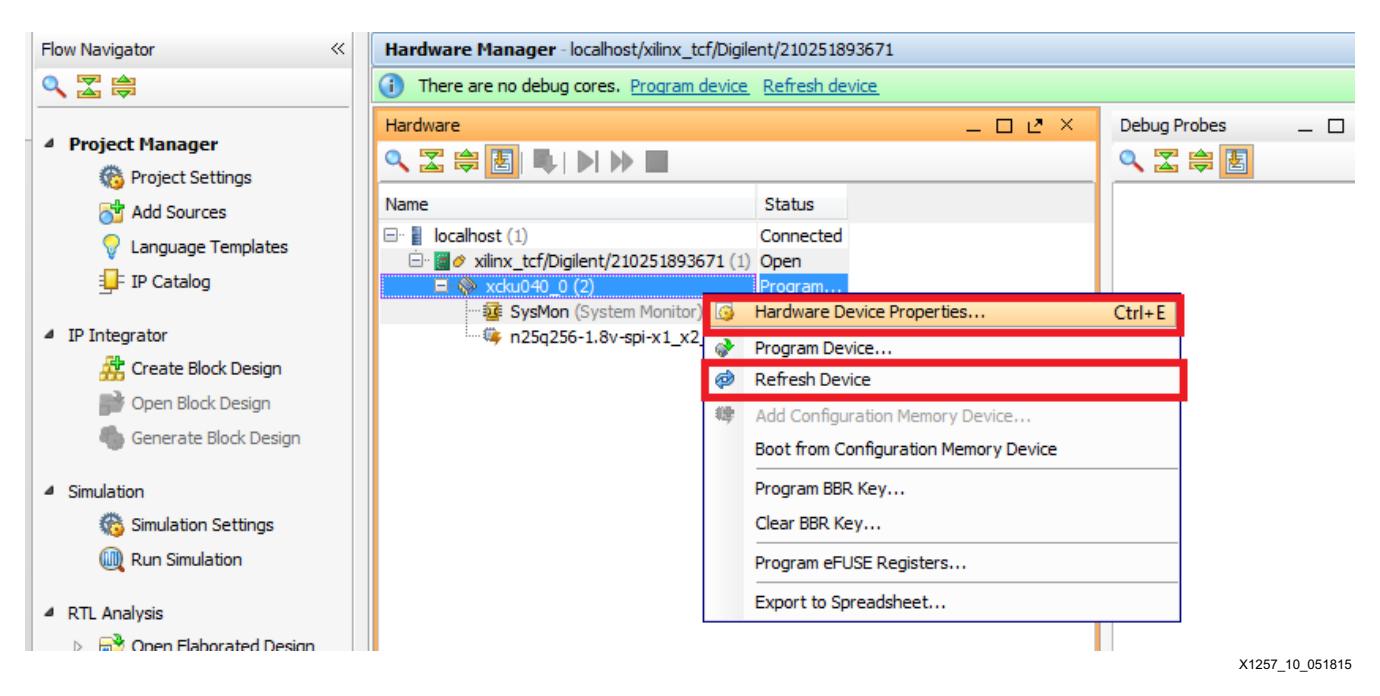

*Figure 9:* **Hardware Device Properties and Refresh Device Options in Vivado Hardware Manager**

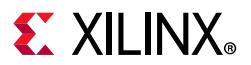

• From the Properties box in the Vivado IDE, expand **BOOT\_STATUS** and **CONFIG\_STATUS** under **REGISTER**. The BOOT\_STATUS register confirms that the IPROG (INTERNAL\_PROG) flag that caused the jump to the Update bitstream is High. The CONFIG\_STATUS register shows the DONE\_PIN is High ([Figure 10](#page-11-0)).

<span id="page-11-0"></span>

|   | Properties                            |                                      | – □ 기 × |
|---|---------------------------------------|--------------------------------------|---------|
|   | $=$ $\frac{8}{5}$                     |                                      |         |
|   |                                       |                                      |         |
|   | xcku040_0                             |                                      |         |
|   | E PROBES                              |                                      |         |
|   | <b>ENDINGERAM</b>                     |                                      |         |
|   | E REGISTER                            |                                      |         |
|   | <b>E BOOT_STATUS</b>                  | 000000000000000000000000000000000101 |         |
| 唱 | BIT00_0_STATUS_VALID                  | $\mathbf{1}$                         |         |
| ۰ | BIT01 0 FALLBACK                      | 0                                    |         |
| X | BIT02_0_INTERNAL_PROG                 | $\overline{1}$                       |         |
| 3 | BIT03_0_WATCHDOG_TIMEOUT_ERROR        | 0                                    |         |
|   | BIT04_0_ID_ERROR                      | $\mathbf 0$                          |         |
|   | BIT05 0 CRC ERROR                     | 0                                    |         |
|   | BIT06_0_WRAP_ERROR                    | 0                                    |         |
|   | BIT07_RESERVED                        | 0                                    |         |
|   | BIT08 1 STATUS VALID                  | 0                                    |         |
|   | BIT09_1 FALLBACK                      | 0                                    |         |
|   | BIT10_1_INTERNAL_PROG                 | $\overline{0}$                       |         |
|   | BIT11_1_WATCHDOG_TIMEOUT_ERROR        | 0                                    |         |
|   | BIT12_1_ID_ERROR                      | 0                                    |         |
|   | BIT13 1 CRC ERROR                     | 0                                    |         |
|   | BIT14_1_WRAP_ERROR                    | $\mathbf 0$                          |         |
|   | BIT15 RESERVED                        | 0000000000000000                     |         |
|   | <b>E CONFIG_STATUS</b>                | 00000000101100000111100111111100     |         |
|   | BIT00_CRC_ERROR                       | 0                                    |         |
|   | BIT01_DECRYPTOR_ENABLE                | 0                                    |         |
|   | BIT02_PLL_LOCK_STATUS                 | 1                                    |         |
|   | BIT03_DCI_MATCH_STATUS                | $\mathbf{1}$                         |         |
|   | BIT04_END_OF_STARTUP_(EOS)_STATUS     | $\mathbf{1}$                         |         |
|   | BIT05_GTS_CFG_B_STATUS                | 1                                    |         |
|   | BIT06_GWE_STATUS                      | $\mathbf{1}$                         |         |
|   | BIT07_GHIGH_STATUS                    | 1                                    |         |
|   | BIT08 MODE PIN M[0]                   | $\mathbf{1}$                         |         |
|   | BIT09_MODE_PIN_M[1]                   | 0                                    |         |
|   | BIT10_MODE_PIN_M[2]                   | 0                                    |         |
|   | BIT11 INIT B INTERNAL SIGNAL STATUS 1 |                                      |         |
|   | BIT12 INIT B PIN                      | $\mathbf{1}$                         |         |
|   | BIT13_DONE_INTERNAL_SIGNAL_STATUS 1   |                                      |         |
|   | BIT14_DONE_PIN                        | $\mathbf{1}$                         |         |
|   | BIT15_IDCODE_ERROR                    | $\mathbf{0}$                         |         |
|   | BIT16_SECURITY_ERROR                  | 0                                    |         |
|   | BIT17_SYSTEM_MONITOR_OVER-TEMP_AL_0   |                                      |         |
|   | BIT18_CFG_STARTUP_STATE_MACHINE_P_100 |                                      |         |
|   | BIT21 SECURITY STATUS                 | 101                                  |         |
|   | <b>RIT24 RESERVED</b>                 | $\Omega$                             |         |
|   | General<br><b>Properties</b>          |                                      |         |

X1257\_11\_051815

*Figure 10:* **BOOT\_STATUS Indicating IPROG and DONE\_PIN High**

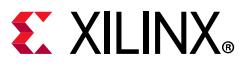

#### *Fallback Example – IDCODE Error*

A possible test for a successful fallback is to deliberately edit the IDCODE of the update image. From the *UltraScale Architecture Configuration User Guide* (UG570) [\[Ref 1\],](#page-17-0) it can be seen that the IDCODE for the XCKU040 device is X3822093.

<span id="page-12-0"></span>• In the reference design, the KCU105\_multiboot\_spix4.mcs file was opened in an editor ([Figure 11\)](#page-12-0).

| Е<br>KCU105_multiboot_spix4.mcs E3 |                                                              |  |  |  |  |
|------------------------------------|--------------------------------------------------------------|--|--|--|--|
| 138359                             | :04C5400020000000D7                                          |  |  |  |  |
| 138360                             | :020000040040BA                                              |  |  |  |  |
| 138361                             |                                                              |  |  |  |  |
| 138362                             |                                                              |  |  |  |  |
| 138363                             |                                                              |  |  |  |  |
| 138364                             |                                                              |  |  |  |  |
| 138365                             | :10004000000000BB11220044FFFFFFFFFFFFFFFFFF                  |  |  |  |  |
| 138366                             | :10005000AA995566200000003003E0010000066CFC                  |  |  |  |  |
| 138367                             | :100060003000800100000012200000002000000008D                 |  |  |  |  |
| 138368                             | :10007000300220010000000030020001000000000FA                 |  |  |  |  |
| 138369                             | :1000800030008001000000002000000030008001EE                  |  |  |  |  |
| 138370                             | :10009000000000072000000002000000030002001C8                 |  |  |  |  |
| 138371                             | :1000A000000000003002600100000000300120016B                  |  |  |  |  |
| 138372                             | :1000B00038003FE53001C001004000003001800100                  |  |  |  |  |
| 138373                             | :1000C000038220933000800100000009200000001E                  |  |  |  |  |
| 138374                             | :1000D0003000C001000000013000A001000001015B                  |  |  |  |  |
| 138375                             |                                                              |  |  |  |  |
| 38376                              | 000E0002000000020000000200000002000000080<br>X1257 12 051815 |  |  |  |  |

*Figure 11:* **Original MultiBoot Image**

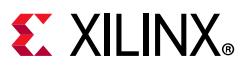

• The IDCODE from the update image was located in the MCS file. This was then changed from X3822093 to X3823093 and the file was saved as

<span id="page-13-0"></span>.../ready\_to\_download/KCU105\_multiboot\_corrupt\_idcode\_spix4.mcs ([Figure 12\)](#page-13-0).

| KCU105_multiboot_comupt_idcode_spix4.mcs E3 |                                                |  |  |  |  |
|---------------------------------------------|------------------------------------------------|--|--|--|--|
| 138359                                      | :04C5400020000000D7                            |  |  |  |  |
| 138360                                      | :020000040040BA                                |  |  |  |  |
| 138361                                      |                                                |  |  |  |  |
| 138362                                      |                                                |  |  |  |  |
| 138363                                      |                                                |  |  |  |  |
| 138364                                      |                                                |  |  |  |  |
| 138365                                      | :10004000000000BB11220044FFFFFFFFFFFFFFFFFFF6  |  |  |  |  |
| 138366                                      | :10005000AA995566200000003003E0010000066CFC    |  |  |  |  |
| 138367                                      | :100060003000800100000012200000002000000008D   |  |  |  |  |
| 138368                                      | :100070003002200100000000030020001000000000FA  |  |  |  |  |
| 138369                                      | :10008000300080010000000002000000030008001EE   |  |  |  |  |
| 138370                                      | :1000900000000007200000002000000030002001C8    |  |  |  |  |
| 138371                                      | : 1000A00000000000030026001000000000300120016B |  |  |  |  |
| 138372                                      | :1000B00038003FE53001C001004000003001800100    |  |  |  |  |
| 138373                                      | :1000C000038230933000800100000009200000001E    |  |  |  |  |
| 138374                                      | :1000D0003000C001000000013000A001000001015B    |  |  |  |  |
| 138375                                      |                                                |  |  |  |  |
| 138376                                      | X1257 13 051815                                |  |  |  |  |

*Figure 12:* **Corrupt IDCODE MultiBoot Image**

- Program the SPI flash with the newly created MCS file using the steps outlined in [Programming the Flash.](#page-5-1)
- Verify that the FPGA was successfully configured with the golden bitstream from the SPI flash using these methods:
	- ° Check that the DONE pin LED is illuminated on the board.
	- ° The GPIO LEDs [3:0] should illuminate in rotation from left to right, indicating the golden bitstream was successfully loaded.
	- ° Refresh the device by right-clicking on the FPGA in the GUI and selecting **Hardware Device Properties**.

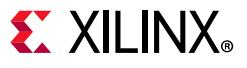

° From the Properties box in the Vivado GUI, expand **BOOT\_STATUS** and **CONFIG\_STATUS** under **REGISTER**. The BOOT\_STATUS register confirms that the IPROG (INTERNAL\_PROG) flag that caused the jump to the update bitstream is High. The CONFIG\_STATUS register shows the DONE\_PIN is High ([Figure 13](#page-14-0)).

<span id="page-14-0"></span>

| * xcku040 0                         |                                     |  |  |  |  |
|-------------------------------------|-------------------------------------|--|--|--|--|
|                                     |                                     |  |  |  |  |
| E PROGRAM<br>罖                      |                                     |  |  |  |  |
| $\Box$ REGISTER<br>隐                |                                     |  |  |  |  |
| <b>E BOOT STATUS</b>                | 00000000000000000000010101000000111 |  |  |  |  |
| 吗<br>BIT00 0 STATUS VALID           | $\mathbf{1}$                        |  |  |  |  |
| ÷<br>BIT01_0_FALLBACK               | $\mathbf{1}$                        |  |  |  |  |
| BIT02_0_INTERNAL_PROG<br>$\times$   | $\mathbf{1}$                        |  |  |  |  |
| BIT03_0_WATCHDOG_TIMEOUT_ERROR<br>3 | $\Omega$                            |  |  |  |  |
| BIT04_0_ID_ERROR                    | $\overline{0}$                      |  |  |  |  |
| BIT05_0_CRC_ERROR                   | 0                                   |  |  |  |  |
| BIT06_0_WRAP_ERROR                  | $\Omega$                            |  |  |  |  |
| BIT07_RESERVED                      | $\Omega$                            |  |  |  |  |
| BIT08_1_STATUS_VALID                | $\mathbf{1}$                        |  |  |  |  |
| BIT09_1_FALLBACK                    | 0                                   |  |  |  |  |
| BIT10_1_INTERNAL_PROG               | $\mathbf{1}$                        |  |  |  |  |
| BIT11 1 WATCHDOG TIMEOUT ERROR      | 0                                   |  |  |  |  |
| BIT12_1_ID_ERROR                    | $\mathbf{1}$                        |  |  |  |  |
| BIT13_1_CRC_ERROR                   | $\overline{0}$                      |  |  |  |  |
| BIT14_1_WRAP_ERROR                  | $\Omega$                            |  |  |  |  |
| BIT15_RESERVED                      | 0000000000000000                    |  |  |  |  |

*Figure 13:* **BOOT\_STATUS Indicating Fallback and ID\_ERROR**

#### *Fallback – Watchdog Timer*

Sometimes, configuration might not start (maybe due to no image being present at the next config addr location) or configuration starts but does not complete (possibly due to a corrupt SYNC word in the update image or partially corrupted configuration source). In these scenarios, the watchdog timer can be used in the bitstream options to allow a retry of the configuration after a certain period of time. When the watchdog timer times out, the configuration logic loads the fallback bitstream. The watchdog timer can be set via the bitstream property BITSTREAM.CONFIG.TIMER\_CFG, which must be set in both the golden and update images.

The TIMER register works by counting down from the start to the bitstream and is disabled by the end of the startup sequence. A fallback is triggered when the count reaches 0. Delays that need to be considered and included are any wait time in startup for MMCM wait, DCI match settings, or DONE. The TIMER register runs at approximately 50 MHz. A dedicated internal clock (CFG\_MCLK) is used which has a nominal frequency of 50 MHz. The clock is pre-divided by 256 so that the watchdog timer clock period is about 5,120 ns. Given that the watchdog counter is 30 bits wide, the maximum possible watchdog value is about 5,500 seconds.

## **Design Debug**

This section provides a list of steps that can be followed to debug common issues for MultiBoot with SPI flash.

### **File Generation**

- Ensure all MultiBoot bitstream properties are correctly set for both the golden and update images (see [Table 1](#page-3-0)).
- Ensure all SPI bitstream properties are correctly set (see [Table 1\)](#page-3-0).
- Ensure that the command to generate the flash programming file has all the correct options included as described in [Generating SPI Flash Files Using write\\_cfgmem](#page-4-0).
- Ensure that the update image start address is the same as specified in the bitstream property NEXT\_CONFIG\_ADDR.

### **Configuration**

- Ensure that the design itself, including both the golden and update images, works as expected before introducing the MultiBoot properties. This helps to identify whether the root cause of an issue is related to the design or the MultiBoot properties. This can be achieved by configuring with the following MCS files included in the reference design:
	- ° KCU105\_golden\_spix4.mcs
	- ° KCU105\_update\_spix4.mcs

These do not include the MultiBoot properties but can be used to show the behavior of the images:

- ° The golden image illuminates the GPIO LEDs [3:0] in rotation from left to right.
- ° The update image illuminates the GPIO LEDs [3:0] in rotation from right to left.
- Ensure that the flash device is completely erased before attempting to program the flash with the design. The erase can be verified using the blank check option.
- Check the BOOT\_STATUS and CONFIG\_STATUS registers for errors or behavioral issues to assist with the debug of the MultiBoot design. Ensure that the refresh device is completed before reading the registers.

## **Conclusion**

This application note describes how to use the MultiBoot feature in UltraScale FPGAs that supports updating systems in the field. It provides guidance on how to implement this feature with respect to the SPI (x4) configuration interface. A reference design that demonstrates the operation of the MultiBoot feature is also provided.

## <span id="page-16-0"></span>**Reference Design**

You can download the [reference design files](https://secure.xilinx.com/webreg/clickthrough.do?cid=391784) for this application note from the Xilinx website.

[Table 2](#page-16-1) shows the reference design matrix.

<span id="page-16-1"></span>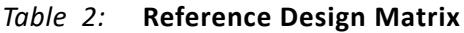

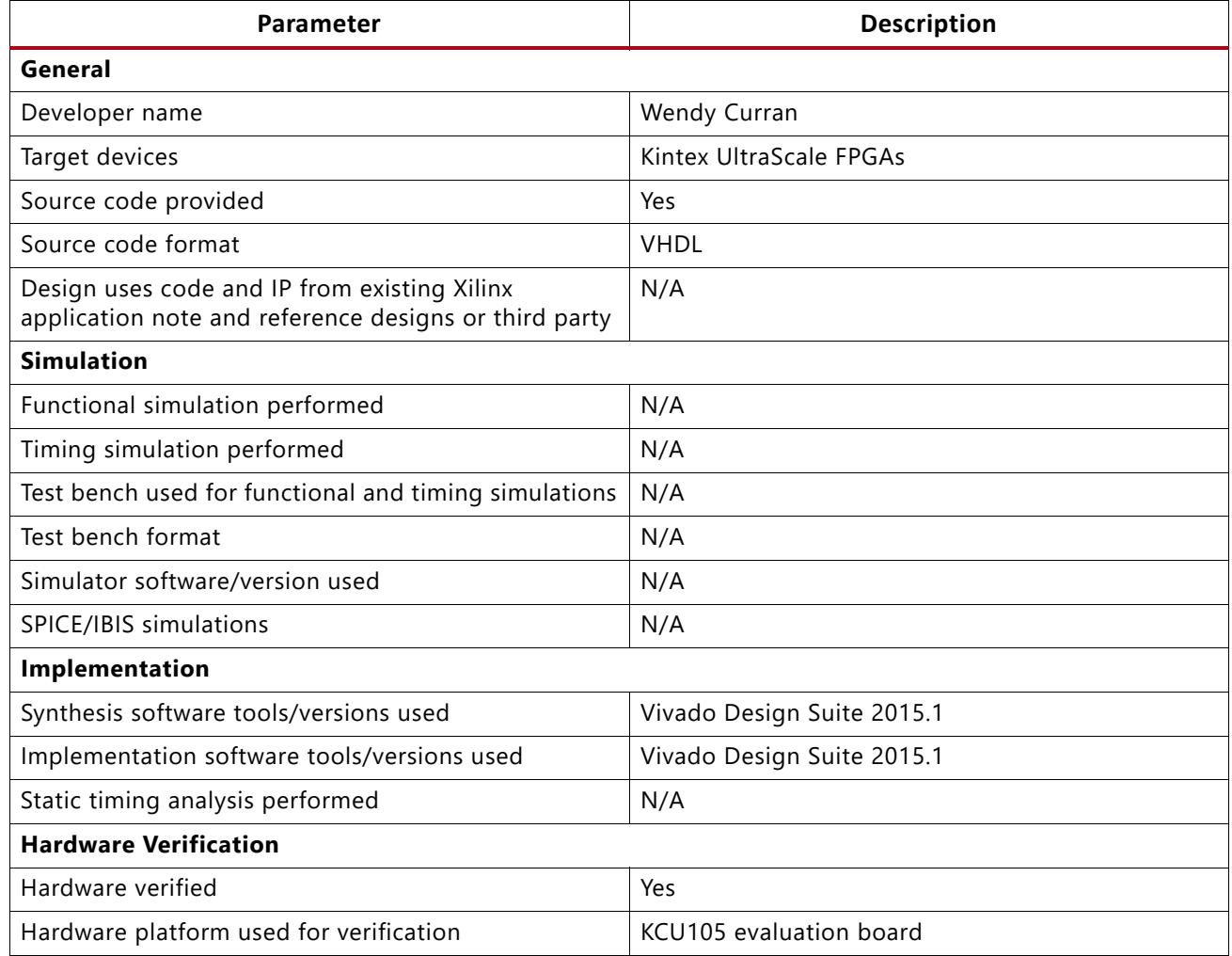

### **Documentation Navigator and Design Hubs**

Xilinx Documentation Navigator provides access to Xilinx documents, videos, and support resources, which you can filter and search to find information. To open the Xilinx Documentation Navigator (DocNav):

- From the Vivado IDE, select **Help > Documentation and Tutorials**.
- On Windows, select **Start > All Programs > Xilinx Design Tools > DocNav**.
- At the Linux command prompt, enter docnav.

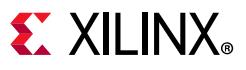

Xilinx Design Hubs provide links to documentation organized by design tasks and other topics, which you can use to learn key concepts and address frequently asked questions. To access the Design Hubs:

- In the Xilinx Documentation Navigator, click the **Design Hubs View** tab.
- [On the Xilinx website, see the Design Hubs page.](https://www.xilinx.com/cgi-bin/docs/ndoc?t=design+hubs)

*Note:* For more information on Documentation Navigator, see the [Documentation Navigator](https://www.xilinx.com/cgi-bin/docs/rdoc?t=docnav) page on the Xilinx website.

### **References**

- <span id="page-17-0"></span>1. *UltraScale Architecture Configuration User Guide* ([UG570\)](http://www.xilinx.com/support/documentation/user_guides/ug570-ultrascale-configuration.pdf)
- <span id="page-17-1"></span>2. *Vivado Design Suite User Guide: Programming and Debugging* ([UG908\)](http://www.xilinx.com/support/documentation/sw_manuals/xilinx2015_1/ug908-vivado-programming-debugging.pdf)
- <span id="page-17-2"></span>3. *Vivado Design Suite Tcl Command Reference Guide* ([UG835\)](http://www.xilinx.com/support/documentation/sw_manuals/xilinx2015_1/ug835-vivado-tcl-commands.pdf)
- 4. *KCU105 Board User Guide* ([UG917](http://www.xilinx.com/support/documentation/boards_and_kits/kcu105/ug917-kcu105-eval-bd.pdf))

### **Revision History**

The following table shows the revision history for this document.

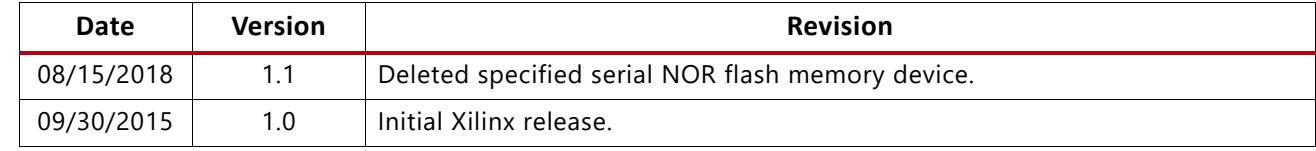

## **Please Read: Important Legal Notices**

The information disclosed to you hereunder (the "Materials") is provided solely for the selection and use of Xilinx products. To the maximum extent permitted by applicable law: (1) Materials are made available "AS IS" and with all faults, Xilinx hereby DISCLAIMS ALL WARRANTIES AND CONDITIONS, EXPRESS, IMPLIED, OR STATUTORY, INCLUDING BUT NOT LIMITED TO WARRANTIES OF MERCHANTABILITY, NON-INFRINGEMENT, OR FITNESS FOR ANY PARTICULAR PURPOSE; and (2) Xilinx shall not be liable (whether in contract or tort, including negligence, or under any other theory of liability) for any loss or damage of any kind or nature related to, arising under, or in connection with, the Materials (including your use of the Materials), including for any direct, indirect, special, incidental, or consequential loss or damage (including loss of data, profits, goodwill, or any type of loss or damage suffered as a result of any action brought by a third party) even if such damage or loss was reasonably foreseeable or Xilinx had been advised of the possibility of the same. Xilinx assumes no obligation to correct any errors contained in the Materials or to notify you of updates to the Materials or to product specifications. You may not reproduce, modify, distribute, or publicly display the Materials without prior written consent. Certain products are subject to the terms and conditions of Xilinx's limited warranty, please refer to Xilinx's Terms of Sale which can be viewed at<http://www.xilinx.com/legal.htm#tos>; IP cores may be subject to warranty and support terms contained in a license issued to you by Xilinx. Xilinx products are not designed or intended to be fail-safe or for use in any application requiring fail-safe performance; you assume sole risk and liability for use of Xilinx products in such critical applications, please refer to Xilinx's Terms of Sale which can be viewed at [http://www.xilinx.com/legal.htm#tos.](http://www.xilinx.com/legal.htm#tos)

© Copyright 2015–2018 Xilinx, Inc. Xilinx, the Xilinx logo, Artix, ISE, Kintex, Spartan, Virtex, Vivado, Zynq, and other designated brands included herein are trademarks of Xilinx in the United States and other countries. All other trademarks are the property of their respective owners.